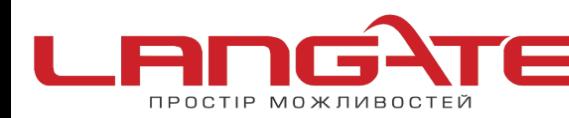

## **Налаштування роутера «NETIS»**

**1.** Підготовка до налаштування роутера:

Ввімкніть роутер в мережу живлення. Підключіть кабель з під'їзду в роз'єм WAN (Internet). З'єднайте роутер з комп'ютером коротким кабелем, який йде в комплекті з роутером. Один роз'єм ввімкніть в мережеву карту комп'ютера, інший в один з LAN портів роутера.

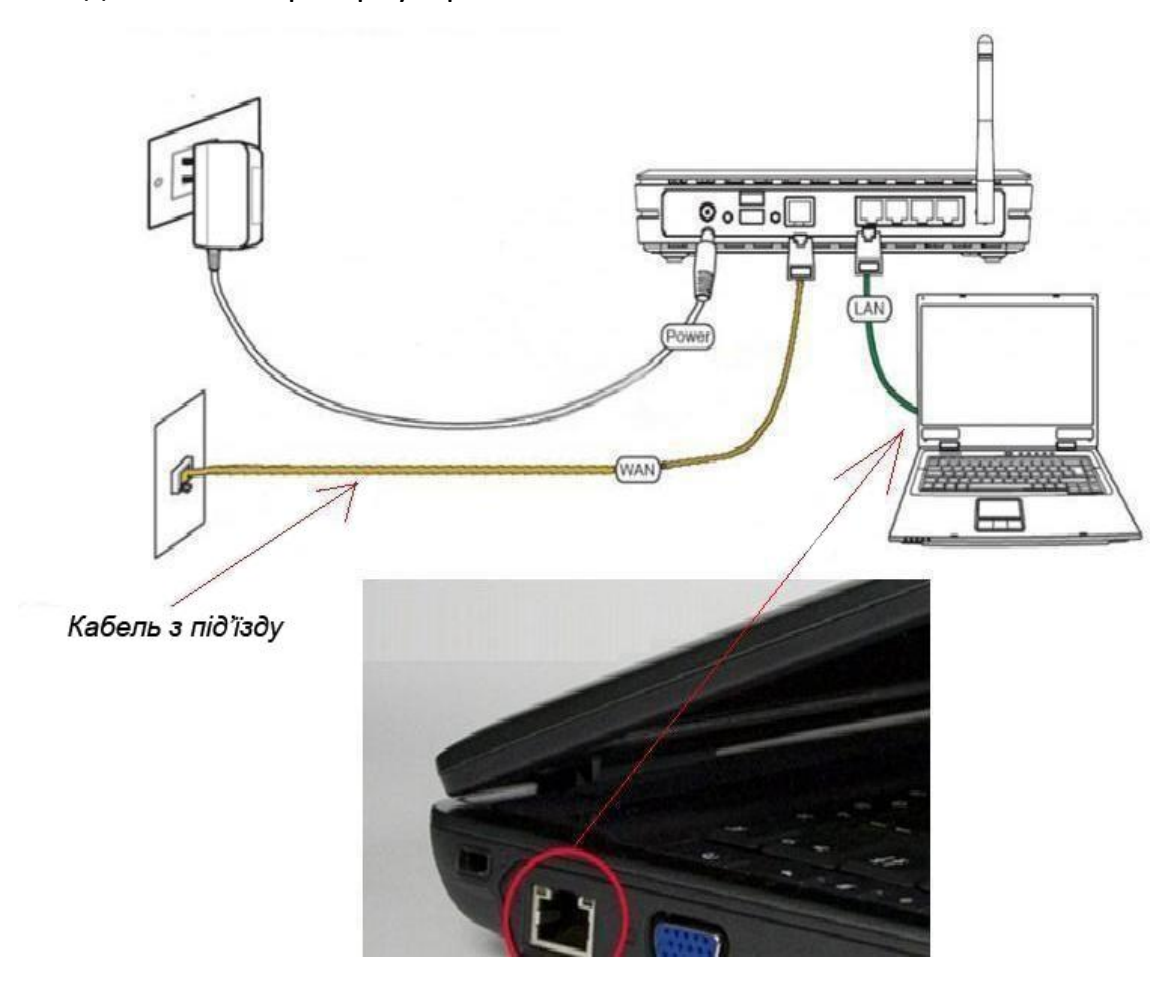

Далі необхідно перевірити налаштування локальної мережі на комп'ютері.

**Для Windows XP**: Пуск → Панель управления → (Сеть и подключение к интернет)  $\rightarrow$  Сетевые подключения  $\rightarrow$  Подключение по локальной сети  $\rightarrow$  Свойства  $\rightarrow$ Протокол Интернета TCP/IP.

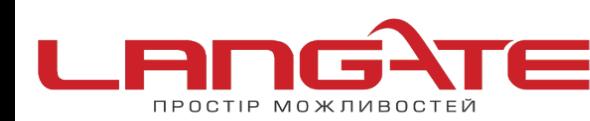

Поставте крапочку «Получить IP-адрес автоматически» →ОК, в попередньому вікні також ОК.

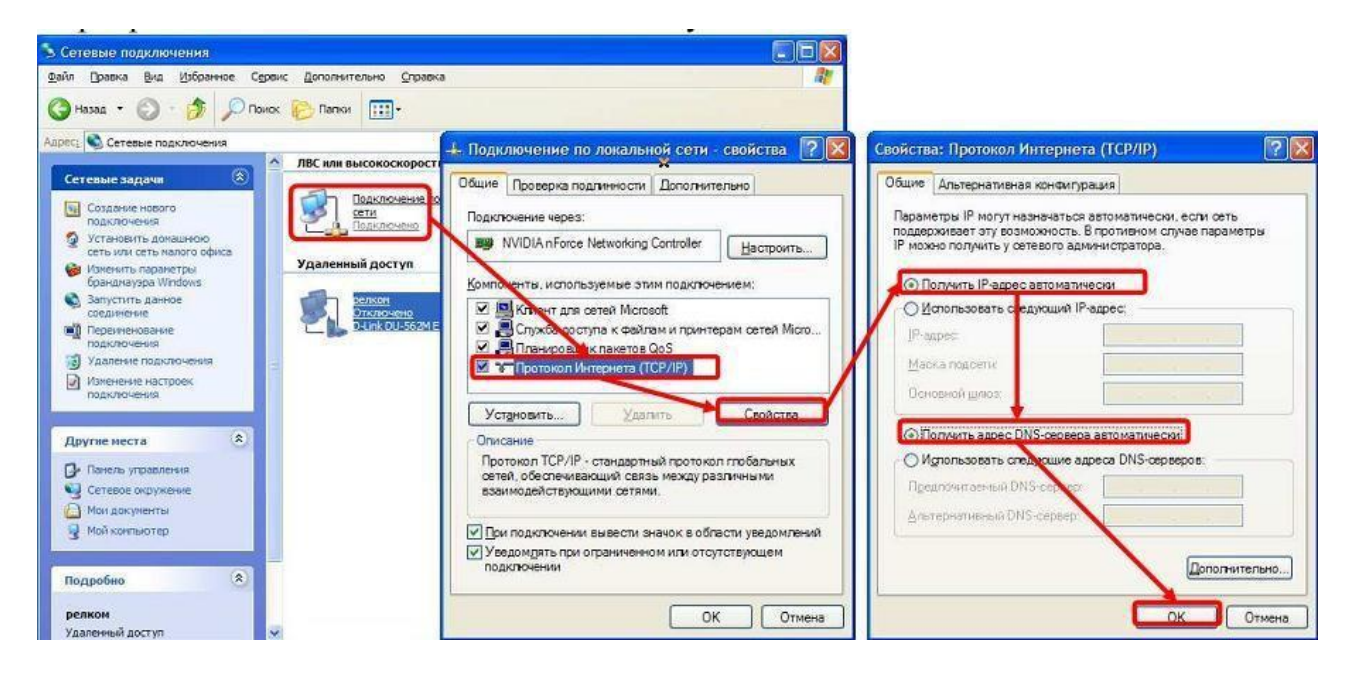

**Для Windows 7**: Пуск → Панель управления → (Сеть и Интернет) → Центр управления сетями и общим доступом  $\rightarrow$  Изменение параметров адаптера  $\rightarrow$ Подключение по локальной сети  $\rightarrow$  Свойства  $\rightarrow$  Протокол Интернета TCP/IPv4. Поставте крапочку «Получить IP-адрес автоматически»  $\rightarrow$  ОК, в попередньому вікні також ОК.

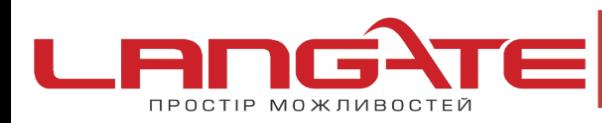

+38 (050) 374-06-74  $\odot$ +38 (0372) 90-12-92

office@langate.ua **3** www.langate.ua

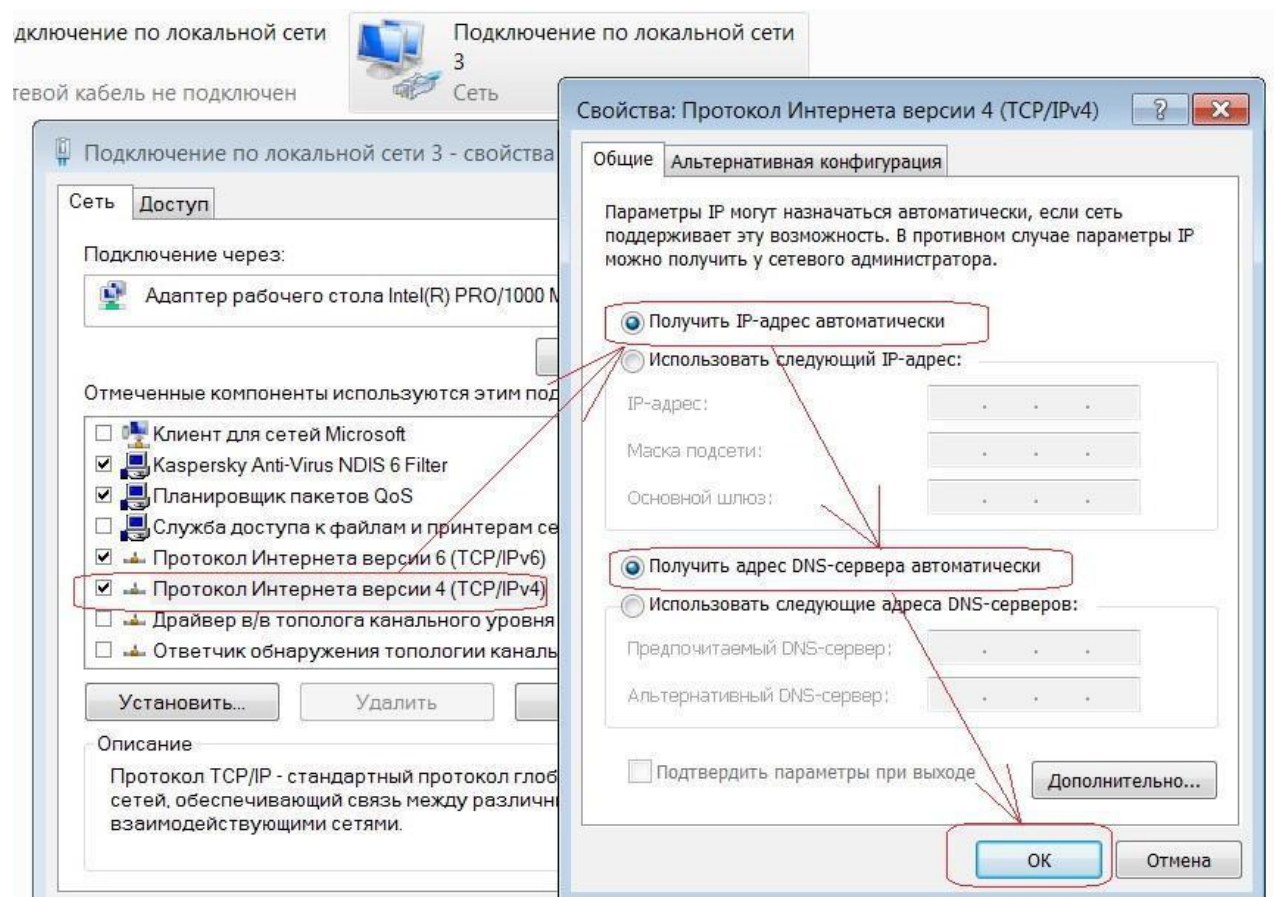

Для входу в налаштування роутера в адресному полі браузера, введіть адресу 192.168.1.1 та натисніть клавішу Enter.

Якщо все зроблено вірно, то відкриється інтерфейс для налаштування роутера.

Так виглядає web-інтерфейс роутера:

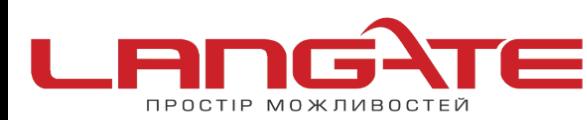

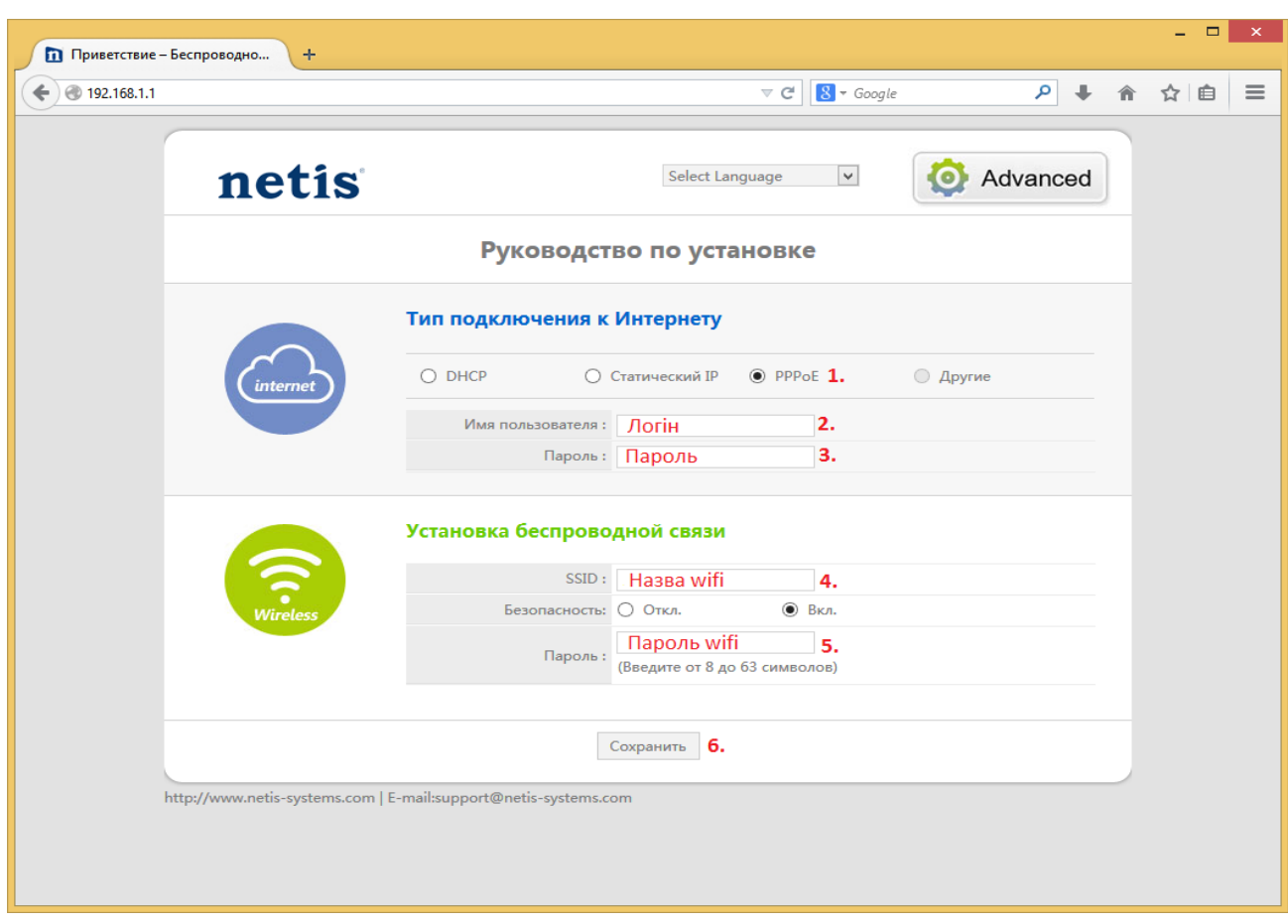

## Налаштовуємо РРРоЕ з'єднання

Заповнюємо поля як вказано на малюнку, та натискаєм **«Сохранить»**

Налаштування роутера успішно завершено. Приємного користування!